# **Instrukcja zgłaszania i obsługi zagadnień badawczych w systemie https://rekrutacja.doktoranci.agh.edu.pl/ZagadnieniaBadawcze/**

## **Zgłaszanie zagadnień badawczych**

Zagadnienia badawcze do rekrutacji dodatkowej należy zgłaszać za pomocą systemu dostępnego pod adresem:

### **https://rekrutacja.doktoranci.agh.edu.pl/ZagadnieniaBadawcze/**

Strona startowa systemu pokazuje listę zagadnień aktualnie dostępnych dla kandydatów. Ofertę można sortować i filtrować zgodnie z instrukcją zawartą na górze strony.

Osoby, które zgodnie z obowiązującą Ustawą mogą pełnić rolę promotora mogą z użyciem systemu zgłosić propozycje swoich zagadnień badawczych. W tym celu należy kliknąć link "Zaloguj" (w lewym dolnym rogu - patrz obrazek) i skorzystać ze swojego loginu i hasła, których używają Państwo do logowania się na serwer **poczta.agh.edu.pl**.

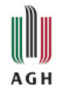

**SZKOŁA DOKTORSKA AGH** 

AKADEMIA GÓRNICZO-HUTNICZA IM. STANISŁAWA STASZICA W KRAKOWIE

#### RESEARCH TOPICS OFFERED BY THE AGH DOCTORAL SCHOOL IN THE ACADEMIC YEAR 2021/2022

If you wish to find research topics related to the area of your interest, type a few keywords into the search box and click the Search button. The general search explores complete topic descriptions and returns topics that contain all the provided words. If you want to limit your search to some of the table columns use the search boxes below the corresponding column labels. You can also sort the data by clicking the table headers.

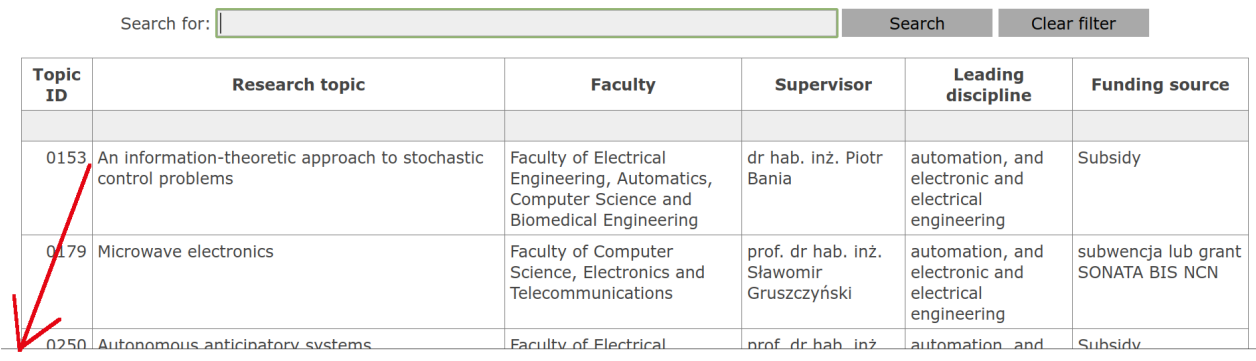

Zaloguj

e-Rekrutacja/Zagadnienia Badawcze

Po zalogowaniu się należy wybrać opcję "Nowe zagadnienie" i wypełnić elektroniczny formularz. Proszę zwracać uwagę na etykiety pól wskazujące w jakim języku należy uzupełnić poszczególne rubryki. Formularz można wypełnić częściowo i wrócić do niego później. Zmiany zapisywane są z użyciem przycisku "Zapisz" na dole formularza. Jeżeli zapisanie aktualnego stanu przebiegło poprawnie, to wyświetlany jest stosowny komunikat na zielonym tle. Pierwsze zapisanie możliwe jest po wypełnieniu wszystkich pól podświetlonych na czerwono. Jeżeli wypełnianie formularza trwa stosunkowo długo, to sugerowane jest zapisywanie wersji roboczej, gdyż po wygaśnięciu sesji można stracić niezapisane dane.

Jeżeli formularz jest już kompletny, należy przesłać go do akceptacji do kierownika jednostki. Służy do tego przycisk "Prześlij do akceptacji". Po wysłaniu zagadnienia do akceptacji nie jest możliwa jego dalsza edycja.

Listę wszystkich Państwa zagadnień badawczych, jak również ich aktualny status, można zobaczyć wybierając opcję "**Moje zagadnienia**". Kliknięcie w dowolny wiersz wyświetlanej tabeli powoduje wyświetlenie szczegółów danego zagadnienia badawczego. O zmianach statusu zagadnienia będą Państwo dodatkowo informowani za pośrednictwem poczty elektronicznej.

**Uwaga:** Zagadnienia z ubiegłego roku nie zostały usunięte z systemu. Ustawiono im status "W edycji". Możecie je Państwo usunąć lub zmodyfikować i zgłosić ponownie, jeżeli nadal są dostępne dla kandydatów.

## **Udzielanie promesy**

Kluczowym elementem rekrutacji jest udzielenie promesy przez przyszłego promotora, będącej zgodą na opiekę naukową nad doktorantem w przypadku, gdy zostanie on przyjęty do Szkoły Doktorskiej AGH. Kandydat, po wybraniu interesującego go tematu, powinien zwrócić się do przyszłego promotora z prośbą o udzielenie promesy. W celu udzielenia promesy kandydatowi należy zalogować się do systemu, wybrać opcję "Moje zagadnienia" i zagadnienie, którego dotyczy promesa.

Lista osób, które wybrały rozważane zagadnienie badawcze, będzie prezentowana w postaci tabeli. Jeżeli chcecie Państwo udzielić promesy danemu kandydatowi, należy kliknąć przycisk "**Udzielam** zgody", przy nazwisku danego kandydata. W efekcie system wygeneruje promesę i zamieści ją automatycznie w systemie e-Rekrutacja. Nie jest wymagane drukowanie i podpisywanie takiej promesy. Jednocześnie przy nazwisku kandydata pojawi się imię i nazwisko promotora oraz data udzielenia promesy.

## **Uprawnienia kierownika jednostki**

Kierownicy jednostek (dziekani, dyrektor ACMiN) mają przypisane uprawnienia do zatwierdzania bądź odrzucenia zagadnień badawczych. W celu przeglądu zagadnień badawczych z danej jednostki i ewentualnego ich zatwierdzenia kierownicy jednostek, po zalogowaniu, wybierają opcję "Lista **zagadnień**". Kliknięcie w wybrany wiersz tabeli wyświetli szczegóły danego zagadnienia badawczego. Na dole strony dostępne są dwie opcje: zatwierdzanie zagadnienia lub jego odrzucenie (odesłanie do korekty). W tym drugim przypadku wymagane jest podanie powodu odrzucenia zagadnienia badawczego.

Zagadnienia zaakceptowane przez kierowników jednostek są ostatecznie zatwierdzane przez dyrekcję SD AGH (sprawdzenie pod kątem formalnym - kompletność opisu, odpowiedni język) i automatycznie publikowane.

Statystyki dotyczące zagadnień przetwarzanych w systemie są dostępne po wybraniu przycisku "**Statystyki**".